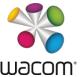

This document was written for users of DTU-1031, but the basic principle applies to other tablets equipped with ExpressKeys as well.

### **Using the ExpressKeys**

To improve your workflow in signature and other applications, DTU-1031 features four ExpressKeys. The ExpressKeys are used to perform frequently used functions or keystrokes. While using your dominant hand for pen input, you can simultaneously use your other hand to operate the ExpressKeys.

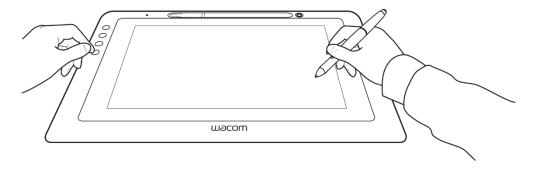

The ExpressKeys can also be operated in combination with one another. For example, customize one key for the *Ctrl* function and another for *Alt*. When you press both keys at the same time, a *Ctrl+Alt* function is initiated.

### **Customizing the ExpressKeys**

To customize the ExpressKeys, open the Wacom Tablet Properties and select the ExpressKeys tab.

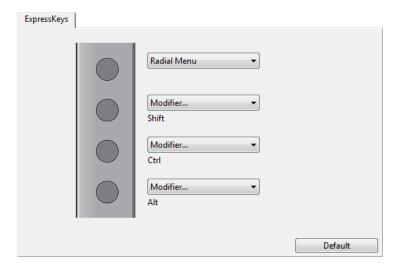

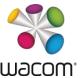

Each key can be customized to perform a Display Toggle, modifier, keystroke, or other function:

| Function            | Description                                                                              |  |
|---------------------|------------------------------------------------------------------------------------------|--|
| Clicks              | Simulates different clicks, such as a primary or right                                   |  |
|                     | mouse button click.                                                                      |  |
| Keystroke           | Enables you to emulate keystrokes.                                                       |  |
| Modifier            | Enables you to simulate modifier keys such as <i>Shift</i> , <i>Alt</i> or <i>Ctrl</i> . |  |
| Radial Menu         | Displays a customizable Radial Menu on the screen.                                       |  |
| Back, Forward       | Simulates the <i>Forward</i> or <i>Back</i> command in browser applications              |  |
| Pan/Scroll          | Enables you to position a document in any direction by                                   |  |
| Turiy Seron         | dragging with the pen tip across the pen display active                                  |  |
|                     | area.                                                                                    |  |
| Show Desktop        | Minimizes all open windows to display a clean desktop.                                   |  |
| Switch Application  | Brings up the application switching dialog with focus on                                 |  |
|                     | the next open application.                                                               |  |
| Open/Run            | Opens a dialog box where you can select a specific                                       |  |
|                     | application, file, or script to launch.                                                  |  |
| Display Toggle      | Display Toggle enables you to toggle the screen cursor                                   |  |
|                     | between the pen displays and your other displays.                                        |  |
| Disabled            | Disables the button function.                                                            |  |
| Application Defined | Reports only the button number to the application. This                                  |  |
|                     | is for applications which have built-in tablet support.                                  |  |
| Default             | Returns a button to its default settings.                                                |  |

For a complete list of all available functions please refer to the User Manual for DTU-1031. To access the User Manual, open the *Wacom Tablet Properties* and click on the *Help* button.

ExpressKeys can be customized for use with

- a) all applications
- b) individual applications

For example, you may prefer to assign certain commands in one application and different commands in another.

The *Application* list enables you to add an individual application to the list and then customize your settings for that application. The settings under *All Other* will then apply to all applications except those which you have added to the *Application* list.

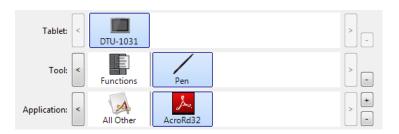

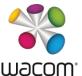

### Customizing the ExpressKeys for use with Wacom sign | pro PDF 1.1.6

By default, the ExpressKeys on DTU-1031 are assigned with the following commands (button order from top to bottom):

| ExpressKey | Function    |
|------------|-------------|
| 1          | Radial Menu |
| 2          | Shift       |
| 3          | Ctrl        |
| 4          | Alt         |

While these functions are useful for working with many applications, a different assignment for Wacom sign | pro PDF would be desirable. For example, to use the ExpressKeys to navigate through PDF documents, add *Wacom sign* | *pro PDF* to the *Application* list, and then assign the following keystrokes:

| ExpressKey | Function  | Keystroke   |
|------------|-----------|-------------|
| 1          | Page up   | [Page Up]   |
| 2          | Page down | [Page Down] |
| 3          | Zoom in   | [Alt] vzi   |
| 4          | Zoom out  | [Alt] vzo   |

Note: in order to add Wacom sign | pro PDF to the application list, select *javaw* from the *Currently Open Applications* dialog box after you've started the application.

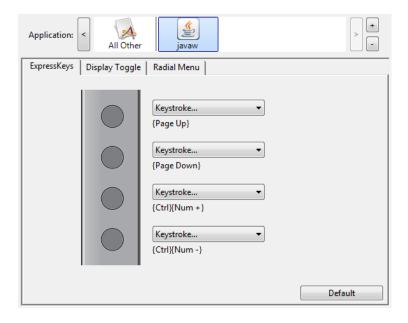

If you would like to assign functions to control your own application, please refer to the keyboard shortcut reference or other available user documentation for your software.

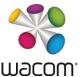

### **Programmatically customizing the ExpressKeys**

Software applications can be designed to directly control ExpressKey functions. When working in an application that has been integrated in this manner, the ExpressKeys may perform a different function than the one set in the *Wacom Tablet Properties*.

When an ExpressKey is overridden by your application, the ExpressKey setting will automatically update, using either *Application Defined* or the new function name. Some or all of the ExpressKeys may be overridden by your application.

Under <a href="http://us.wacom.com/developerrelations/">http://us.wacom.com/developerrelations/</a> Wacom provides information on how to handle ExpressKeys and other tablet controls in your application. A C++ code sample is offered as well.

| TabletControls API | download |
|--------------------|----------|
|--------------------|----------|

The DTU-1031 can be operated in the so-called *STU mode*. When in this mode, the DTU-1031 simulates an STU signature tablet, whereby pen and available tablet controls are controlled by the signature application. In this mode, pen and tablet controls are usually disabled until activated by the application, for example to capture a signature.

Please refer to the document <u>DTU-1031 Operation Modes</u> for a detailed description of the available operation modes and configuration instructions.

## **Deploying custom settings**

By creating and distributing an XML file, administrators can control the default settings for the user's Wacom pen displays and tablets including ExpressKeys defaults. Documentation on this can be provided under the terms of an NDA that you need to have in place with Wacom. For further information please contact <a href="mailto:signature-support@wacom.eu">signature-support@wacom.eu</a>.